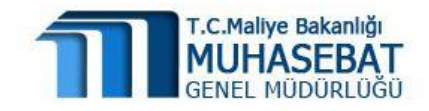

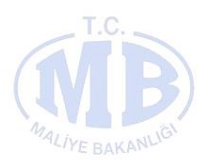

# **HYS** KANITLAYICI BELGE KILAVUZU

**TEMMUZ-2014 Uygulama Geliştirme ve Destek Şubesi**

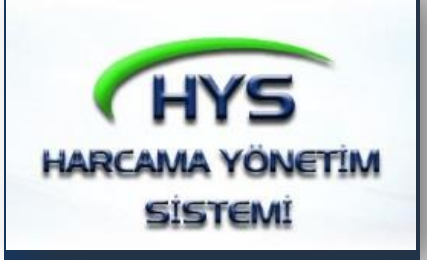

# İçindekiler Tablosu

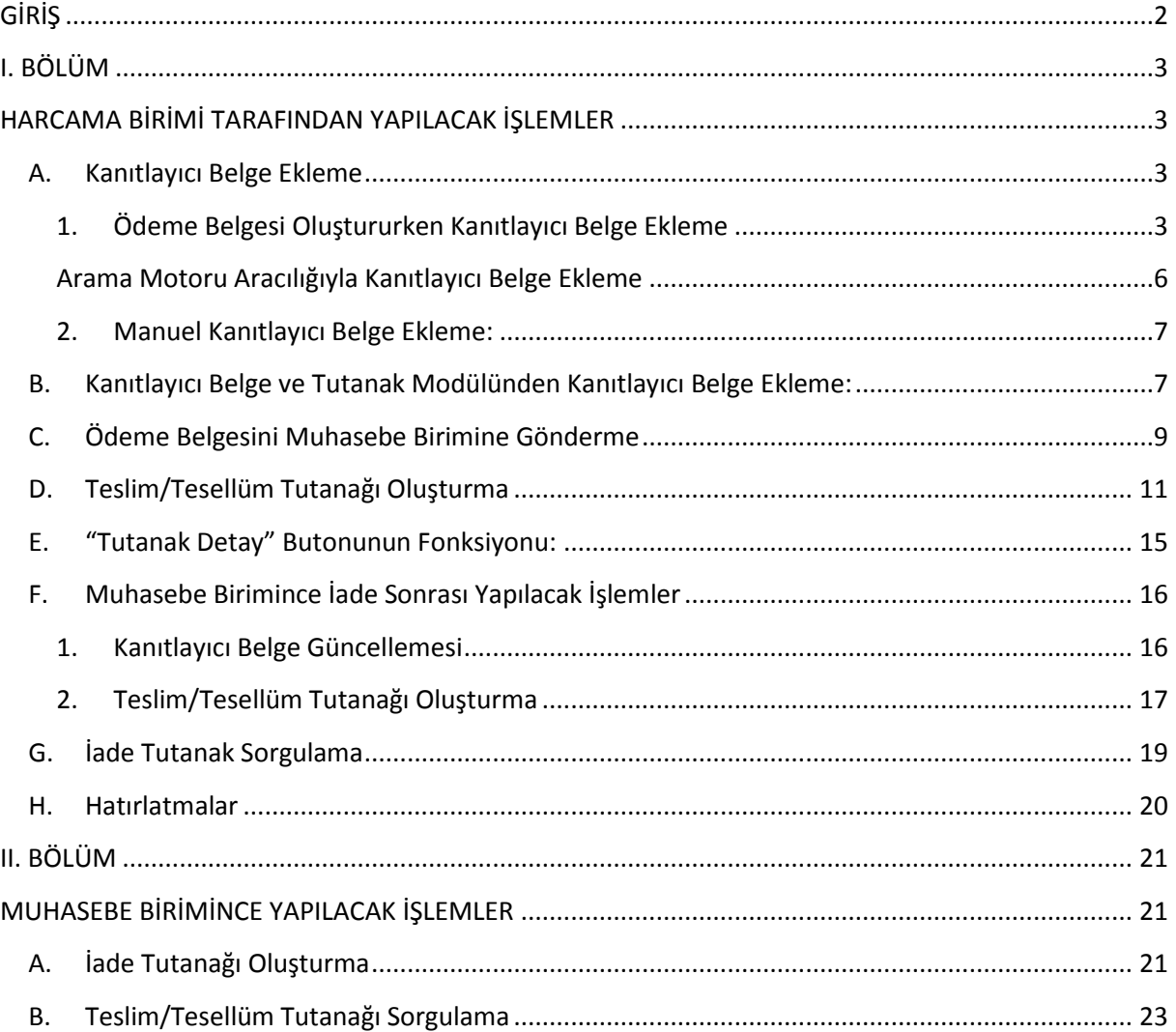

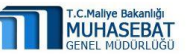

1

#### **GİRİŞ**

<span id="page-2-0"></span>Kanıtlayıcı belgeler, kamu harcamalarının belirlenmiş usul ve esaslara uygun olarak yapıldığına ve gerçekleştirildiğine ilişkin, görevlendirilmiş kişi veya komisyonlarca düzenlenip onaylanan belgelerdir.

Harcamanın çeşidine göre, hangi belgelerin kanıtlayıcı belge olarak aranacağı Merkezi Yönetim Harcama Belgeleri Yönetmeliğinde (Yönetmelik) düzenlenmiştir.

Yönetmelik uyarınca ödeme belgesi en az üç nüsha düzenlenir. Ödeme belgesinin ilk iki nüshası Yönetmelikte belirtilen kanıtlayıcı belgelerle birlikte muhasebe birimine verilir. Ödeme belgesinin birinci nüshası ile eki kanıtlayıcı belgeler Sayıştay'a gönderilir, ikinci nüshasının ise muhasebe biriminde saklanır.

Bu kılavuzda, KBS üzerinden yapılan kesin ödemeler ile ön ödemelere ilişkin olarak; Ödeme Emri Belgesi (ÖEB) ve Muhasebe İşlem Fişlerine (MİF) kanıtlayıcı belgelerin isim ve adet bilgilerinin harcama birimi tarafından elektronik ortamda eklenmesi, tutanağa bağlanması, muhasebe birimine gönderilmesi ve muhasebe birimi tarafından ödeme sürecinin tamamlanması ya da yine elektronik ortamda iadesi işlemlerinin nasıl yapılacağı açıklanmaktadır.

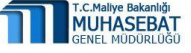

### **I. BÖLÜM**

## <span id="page-3-1"></span><span id="page-3-0"></span>**HARCAMA BİRİMİ TARAFINDAN YAPILACAK İŞLEMLER**

#### <span id="page-3-3"></span><span id="page-3-2"></span>**A. Kanıtlayıcı Belge Ekleme**

#### **1. Ödeme Belgesi Oluştururken Kanıtlayıcı Belge Ekleme<sup>1</sup>**

- Harcama Yönetim Sistemine (HYS) girildikten sonra **Ödeme Belgesi** menüsündeki **Ödeme Belgesi Giriş** modülüne tıklanarak Ödeme Emri Belgesine ait ilgili yevmiye kaydı yapılır.
- Bu işlemden sonra **Ödeme Emri Belgesi Oluştur** butonuna basılmak suretiyle **Kanıtlayıcı Belge Oluşturma** ekranı açılır.

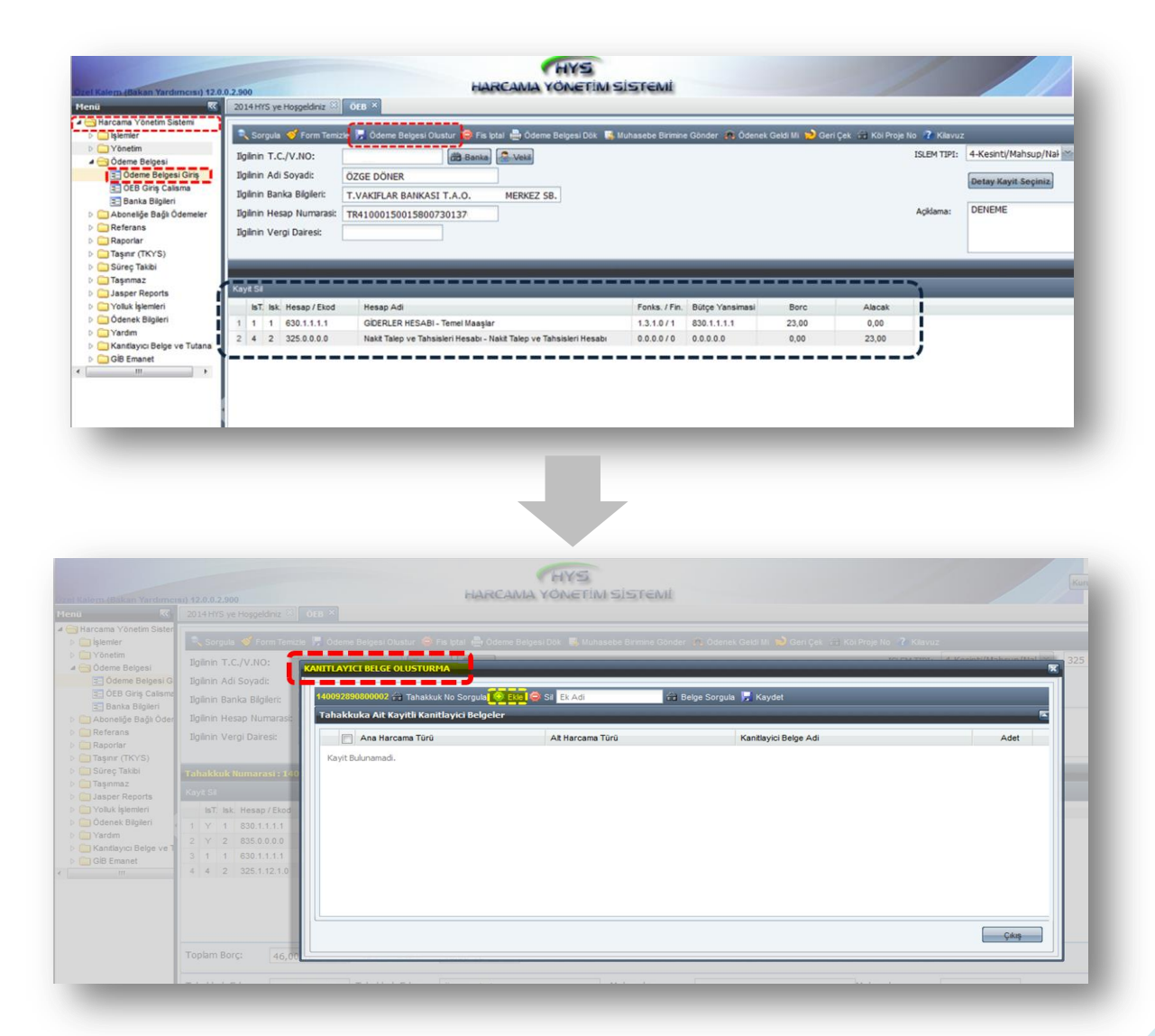

 1 Ödeme belgesine ait kanıtlayıcı belge **isim ve adetleri** ödeme belgesine eklenerek, tutanak oluşturulur.

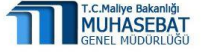

- Tahakkuk numarası almış olan Ödeme Belgesine bağlanacak kanıtlayıcı belgeyi seçmek için Kanıtlayıcı Belge Oluşturma ekranındaki "**Ekle**" butonuna basılır.
- $\checkmark$  Ekle butonuna basıldıktan sonra formun alt kısmında açılan "Tahakkuka Kanıtlayıcı Belge Ekle" alanında "**Ana Harcama Türü**" ve "**Alt Harcama Türü**" seçilir.

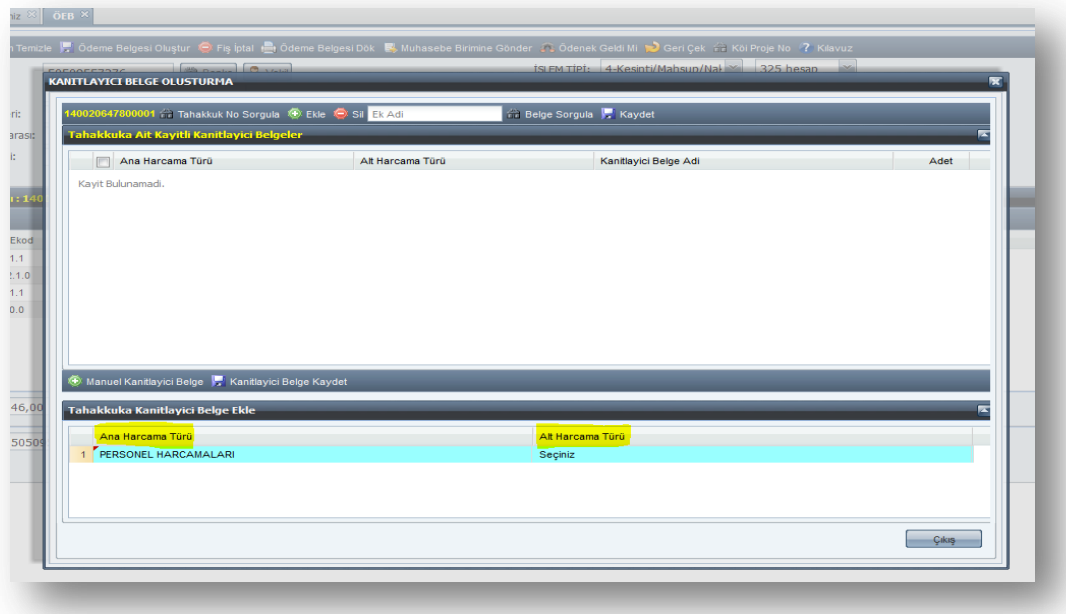

**Kanıtlayıcı Belge Adı** ve **Adedi** kısımları girilir ve **"Kaydet"** butonuna basılır.

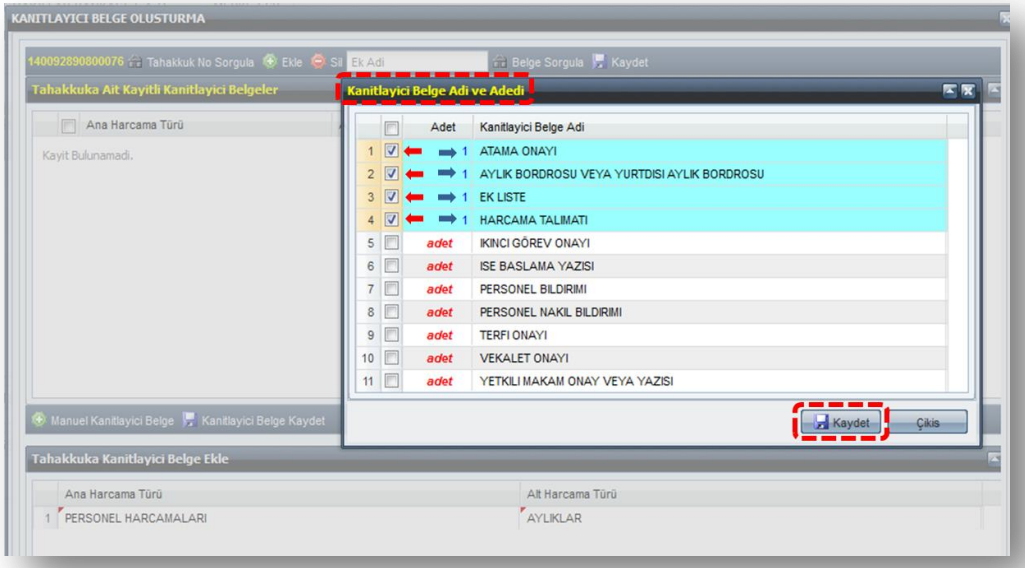

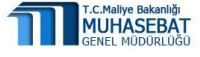

 Yapılan veri girişlerini tamamlayıp kaydettikten sonra "**Çıkış**" butonuna basılarak form kapatılır.

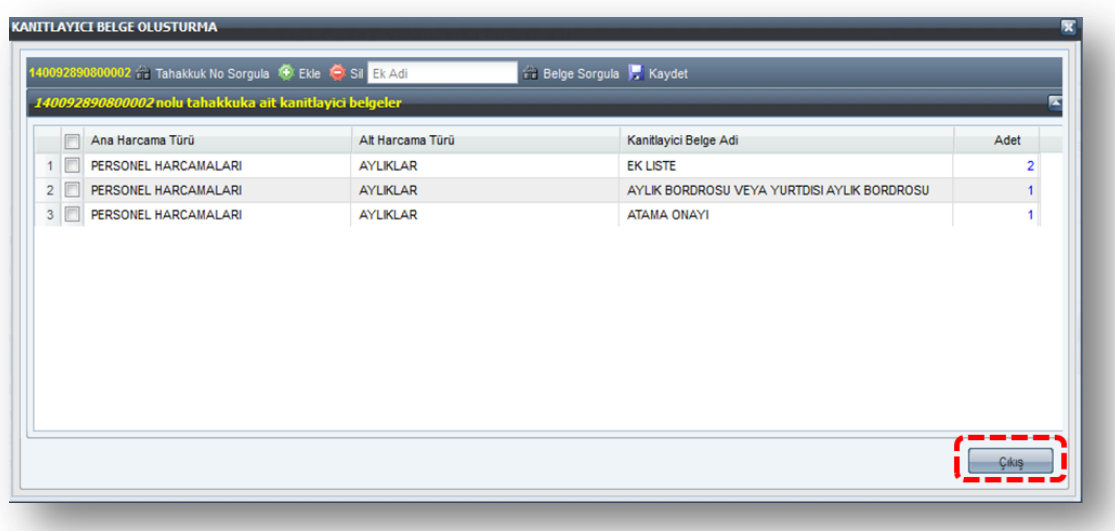

 **"Çıkış"** butonuna basıldıktan sonra gelen **"Kanıtlayıcı belge kaydedilmiştir, işlemi tamamlamak istediğinizden emin misiniz?"** sorusu cevaplanarak kanıtlayıcı belge ekleme işlemi tamamlanır.

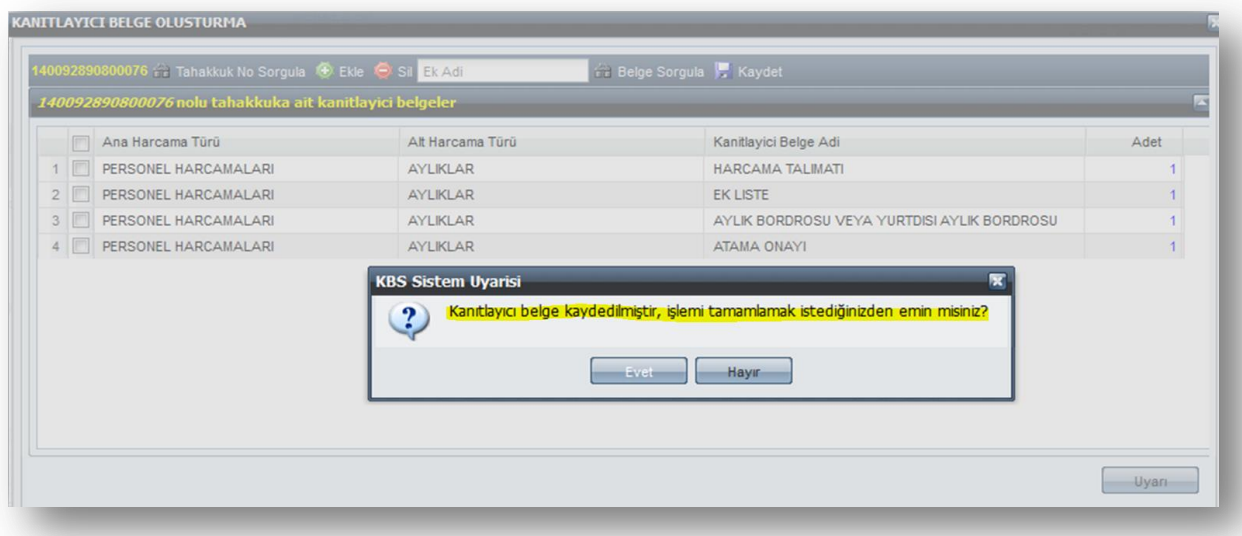

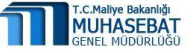

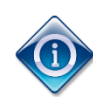

*EK BİLGİ*

#### **Arama Motoru Aracılığıyla Kanıtlayıcı Belge Ekleme**

<span id="page-6-0"></span>Kanıtlayıcı belge, ödeme emri belgesi oluşturduktan sonra ekrana gelen **kanıtlayıcı Belge Oluşturma** sayfasındaki **"Ekle"** butonuna basılarak eklenebileceği gibi aynı ekranda yer alan **Belge Arama Motoru** aracılığı ile de eklenebilir.

Bu yöntemle kanıtlayıcı belge eklemek için sırasıyla aşağıdaki işlemler yapılır.

 **Kanıtlayıcı Belge Oluşturma Ekranında** yer alan arama motoruna eklemek istenilen belge adının birkaç harfi girilir ve **"Belge Sorgulama"** butonuna basılır.

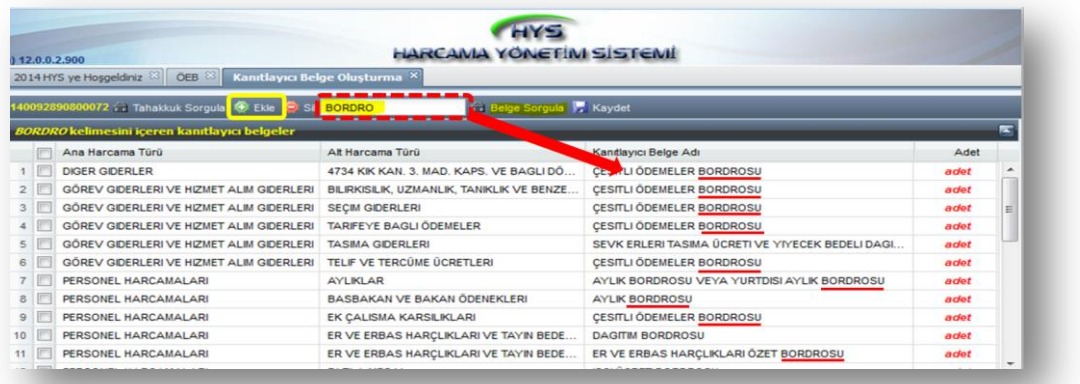

 $\checkmark$  Aranılan ifade ile ilgili sistemde tanımlı olan tüm belgeler listelenir. Arama sonucu gelen listedeki eklenmek istenilen kanıtlayıcı belge adının yanındaki kutucuk işaretlenerek seçilir ve aynı zamanda adet bilgisi girilir. "**Kaydet"** butonuna basılarak kanıtlayıcı belge ekleme işlemi tamamlanır.

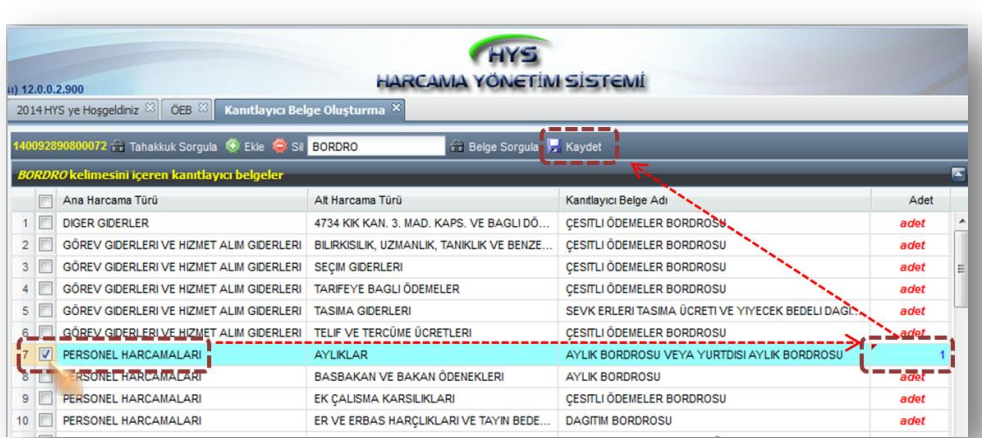

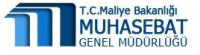

#### **2. Manuel Kanıtlayıcı Belge Ekleme:**

<span id="page-7-0"></span>Kanıtlayıcı belge adı, **"Ekle"** butonuna basıldığında açılan **listede yer almıyorsa**, **"Manuel Kanıtlayıcı Belge"** butonuna basılmak suretiyle manuel olarak girişi yapılır. Bunun için aşağı belirtilen işlemler sırasıyla yapılır.

- **Ana harcama türü, alt harcama türü** seçilir.
- **Kanıtlayıcı Belge Adı** ile **Adet** başlığı altındaki alanlara manuel olarak giriş yapılır.
- **"Kanıtlayıcı Belge Kaydet"** butonuna basılarak işlem tamamlanır.

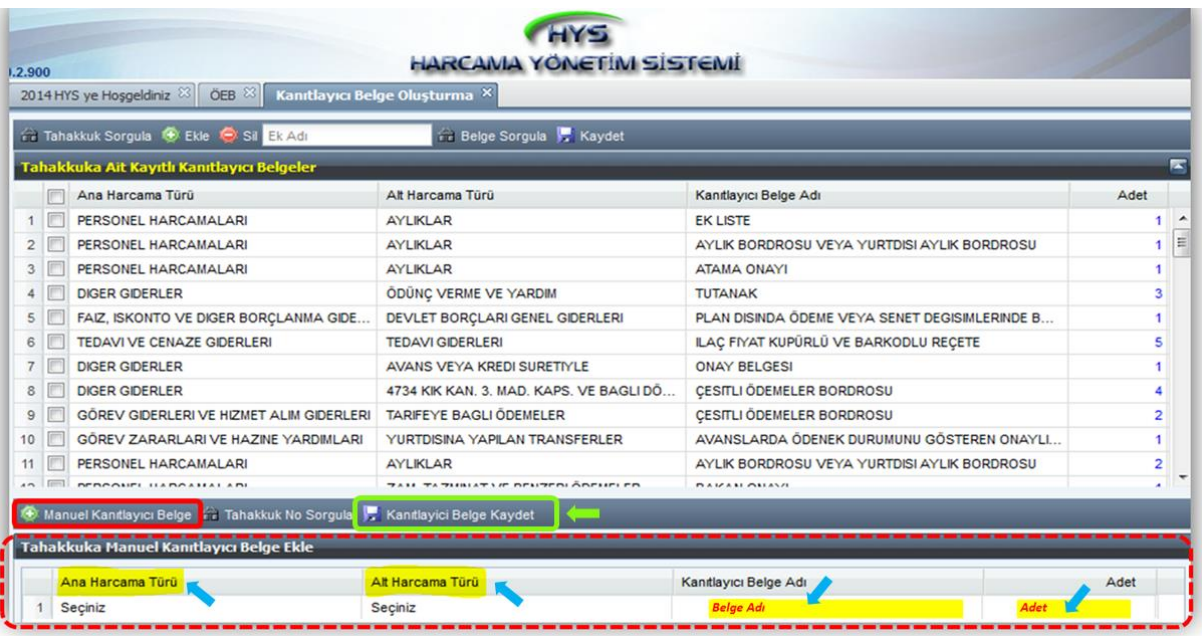

#### <span id="page-7-1"></span>**B. Kanıtlayıcı Belge ve Tutanak Modülünden Kanıtlayıcı Belge Ekleme:**

HYS, Ödeme Belgesi modülü üzerindeki kanıtlayıcı belge ekleme işlemleri, aynı şekilde **Kanıtlayıcı Belge ve Tutanak** modülden de yapılabilir.

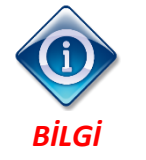

 *Bu menü, yeni kanıtlayıcı belge ekleme veya eklenmiş olan kanıtlayıcı belge girişleri üzerinde düzeltme yapmak için tasarlanmıştır.*

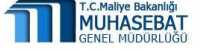

**Bu modül üzerinden kanıtlayıcı belge eklemek için aşağıdaki işlemler sırasıyla yapılır.**

- Daha önce tahakkuk kaydı oluşturulmuş *(T durumunda)* ancak kanıtlayıcı belge eklenmemiş Ödeme Emri Belgesi için **Kanıtlayıcı Belge ve Tutanak** modülüne giriş yapılır.
	- **Kanıtlayıcı Belge Oluşturma** başlığı tıklanarak kanıtlayıcı belge ekleme işlemleri yapılabilir.

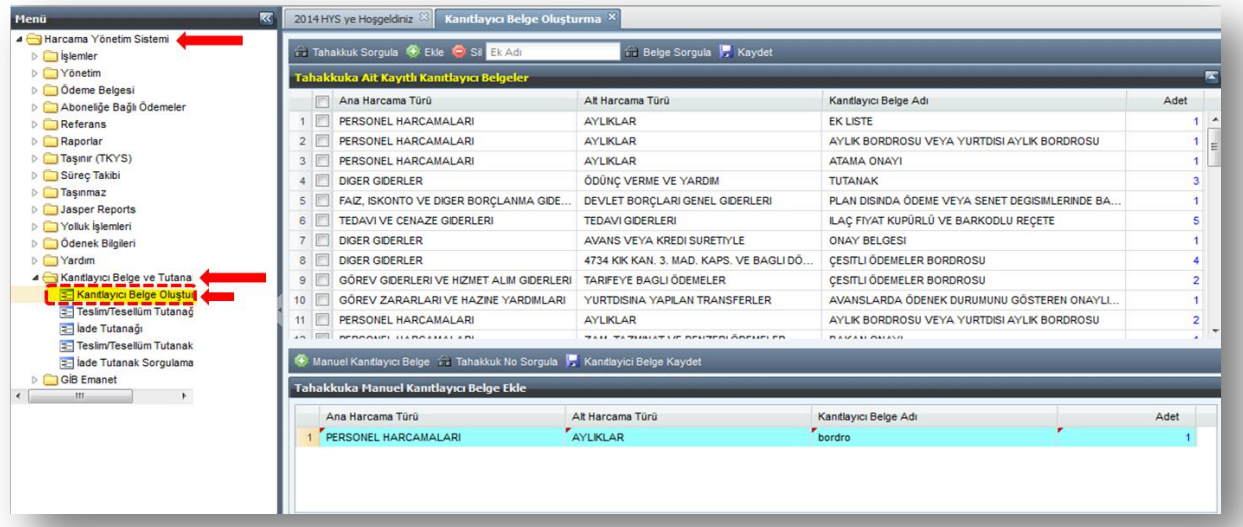

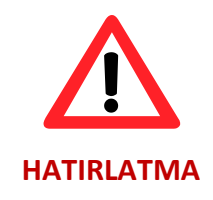

**Kanıtlayıcı Belge ve Tutanak** modülü üzerindeki kanıtlayıcı belge ekleme işlemleri, **Ödeme Belgesi** modüldeki kanıtlayıcı belge ekleme işlemleri ile **aynı şekilde** yapılır.

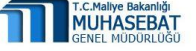

#### <span id="page-9-0"></span>**C. Ödeme Belgesini Muhasebe Birimine Gönderme**

 Kanıtlayıcı belgeler eklendikten sonra **Ödeme Emri Belgesi Giriş** ekranından **"Sorgula"** butonuna basılarak, Tahakkuk birimindeki fiş durumu (T) olan kayıtların listelendiği arayüz açılır. Açılan bu arayüzden muhasebe birimine gönderilecek kayıt çift tıklanarak seçilir.

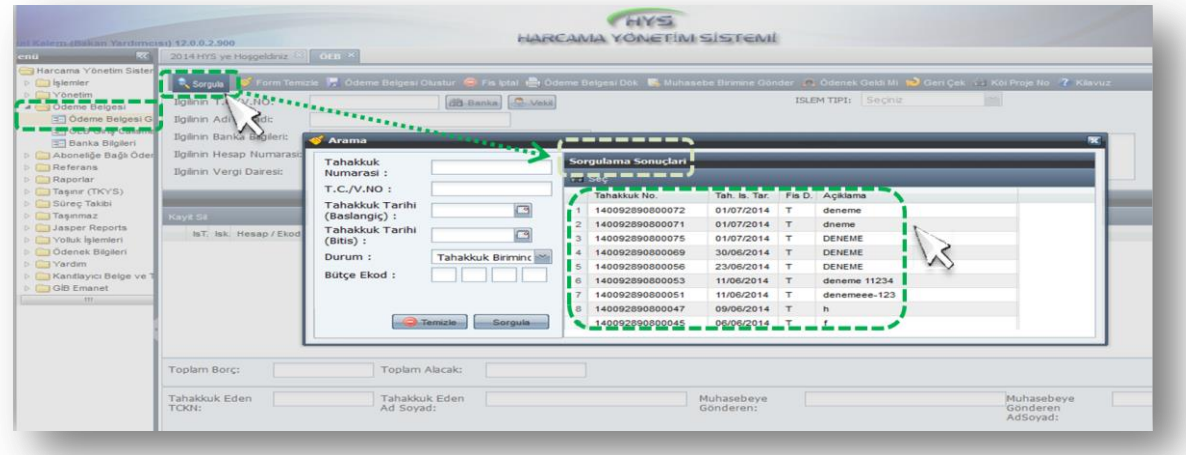

 İlgili kayıt seçilip **"Muhasebe Birimine Gönder"** butonuna basıldıktan sonra **"Kanıtlayıcı Belge Oluşturma"** formu otomatik olarak açılır.

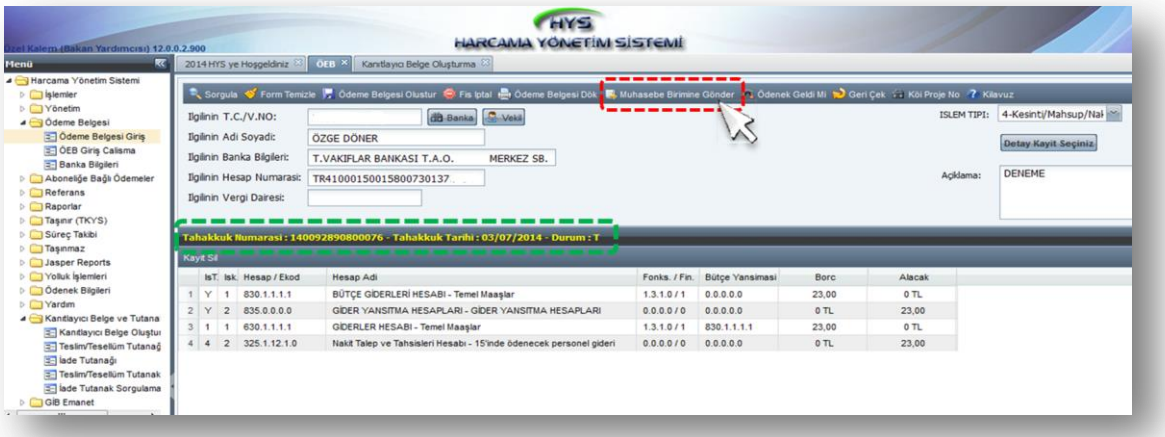

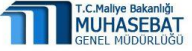

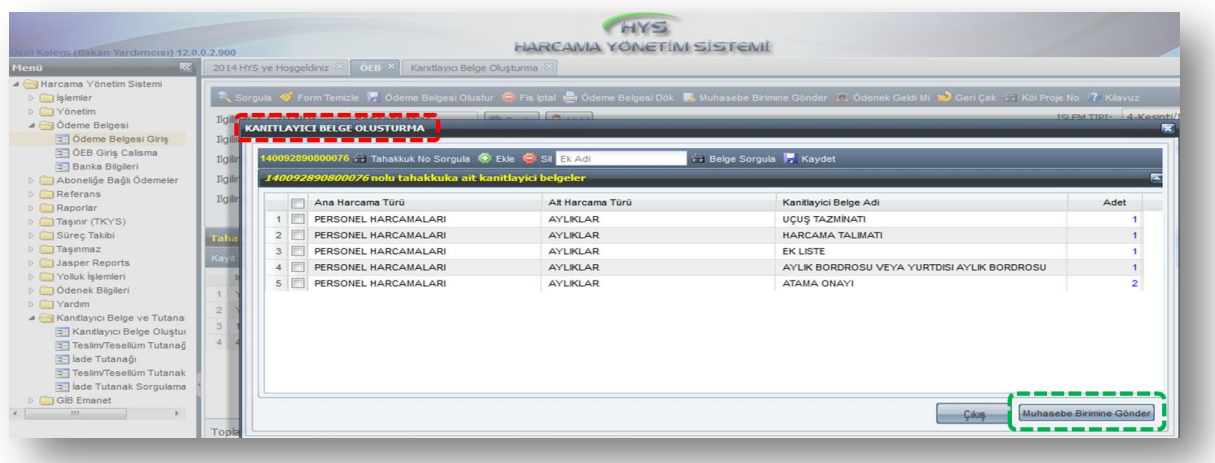

 $\checkmark$  Açılan form üzerinde muhasebe birimine gönderilmek istenen kanıtlayıcı belgeler seçilerek ikinci kez **"Muhasebe Birimine Gönder"** butonuna basılır.

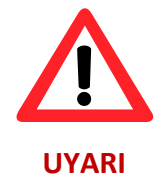

**Muhasebe Birimine Gönder"** butonuna basıldıktan sonra kanıtlayıcı belge ekleme işlemi yapılamaz**.**

 $\checkmark$  "Muhasebe Birimine Gönder" butonuna basıldıktan sonra gelen hatırlatma uyarısına "**Tamam**" denilerek işlem sonlandırılır.

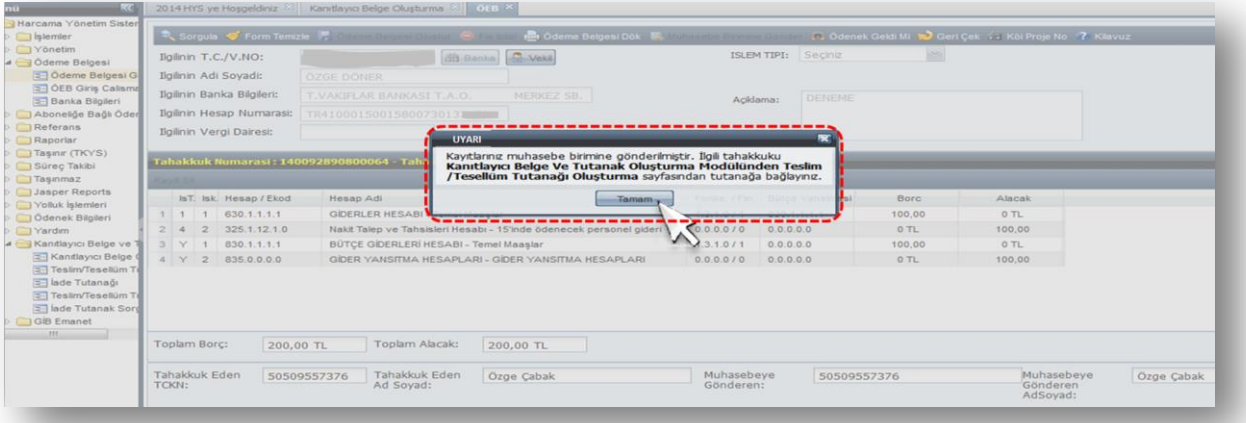

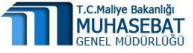

#### <span id="page-11-0"></span>**D. Teslim/Tesellüm Tutanağı Oluşturma**

 Harcama Yönetim Sisteminde, Ödeme Emri Belgesi Muhasebe Birimine gönderildikten sonra **Kanıtlayıcı Belge ve Tutanak** modülünün altındaki **Teslim/Tesellüm Tutanağı** menüsüne giriş yapılır.

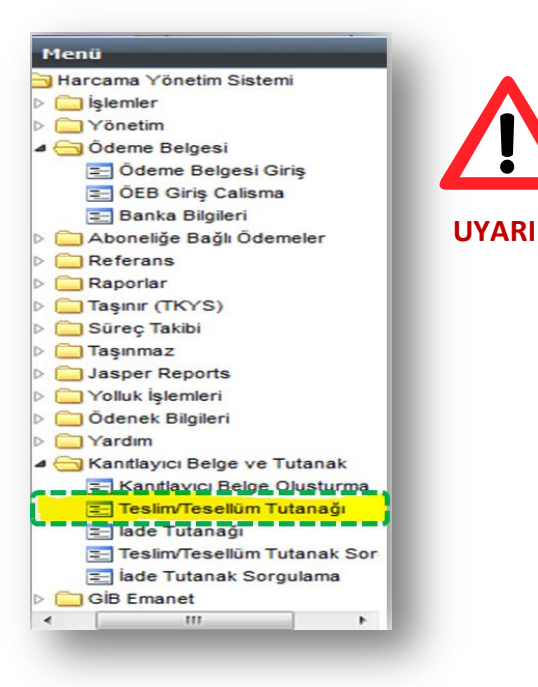

**Muhasebe Birimine gönderilmeyen Ödeme Emri Belgesine ait kanıtlayıcı belgeler için tutanak oluşturma işlemi yapılamaz.**

 **Teslim Tesellüm Tutanağı Oluşturma** sekmesinin altında kuruma ait tüm **Tahakkuklar** ve **Tutanaklar** listelenir.

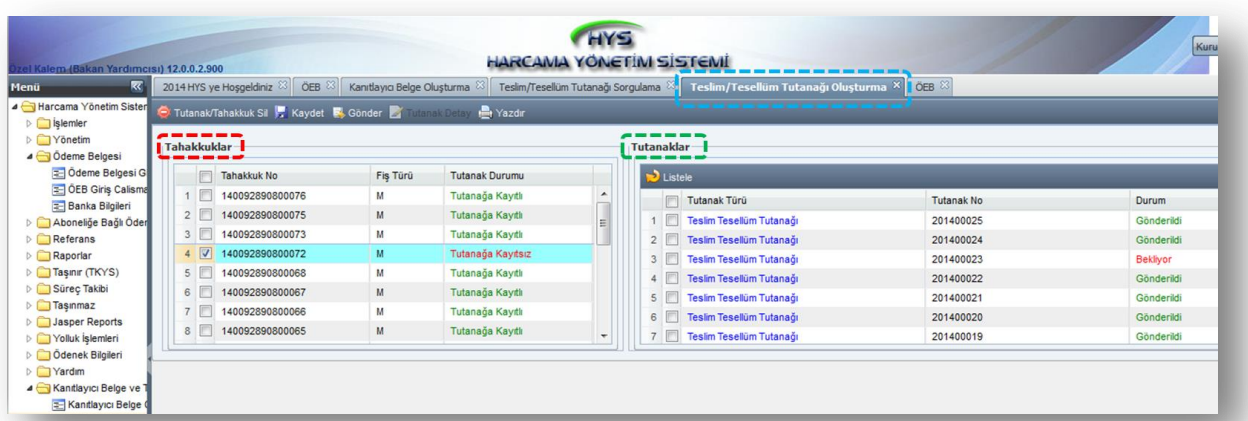

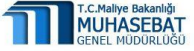

Liste içerisinden ilgili tahakkuk seçilerek **"Kaydet"** butonuna basılır.

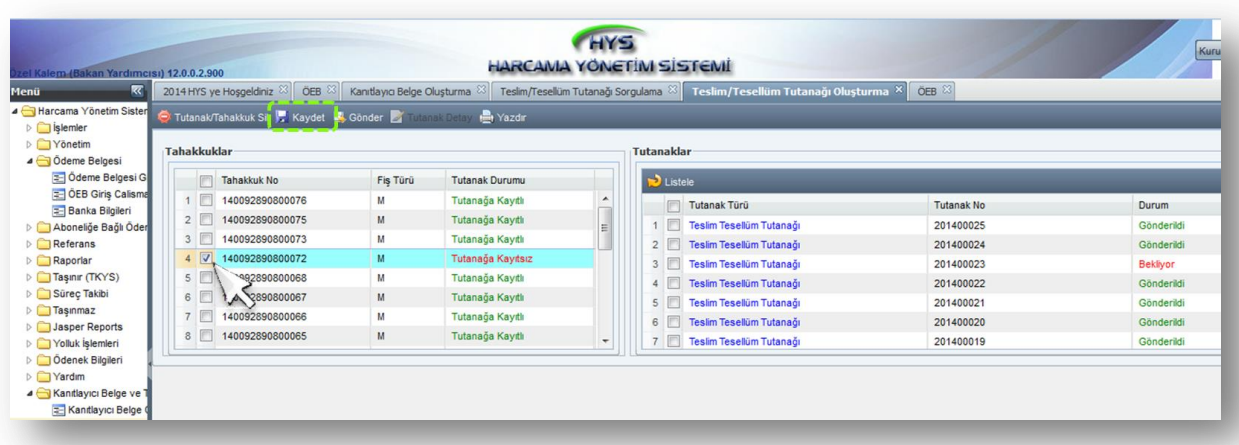

- **"Kaydet"** butonuna basıldıktan sonra tahakkukun tutanağa bağlanması için açılan "**Kaydedilecek Tutanak Seçimi**" penceresinden, aşağıda belirtilen iki seçimlik yöntemden biriyle işlem yapılır;
	- **"Tutanak Seç"** kısmından listelenen ve daha önce kaydedilmiş, tutanak numarası almış ancak muhasebe birimine gönderilmemiş olan **mevcut tutanaklardan biri** seçilerek tutanağa kaydetme işlemi yapılır.
	- **"Yeni Tutanak"** butonuna basılarak **yeni tutanak** numarası alınır.

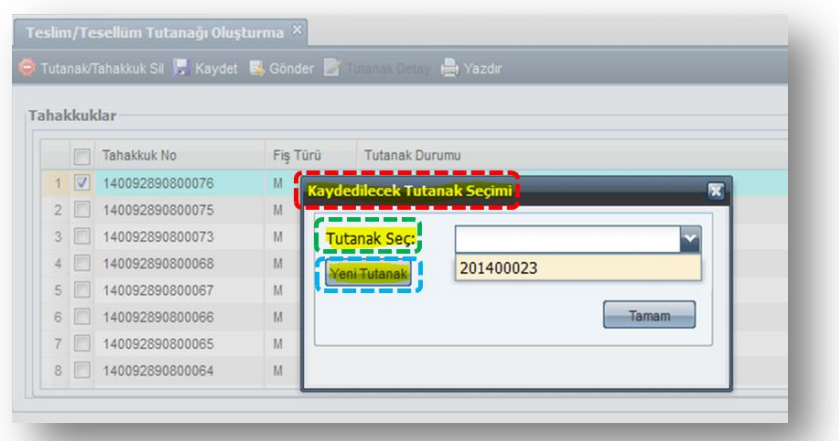

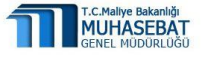

 Bu işlemlerden biri yapıldıktan sonra **Tahakkuklar** kısmındaki ödeme belgesine ait **Tutanak Durumu "Tutanağa Kayıtlı"** olarak değişir.

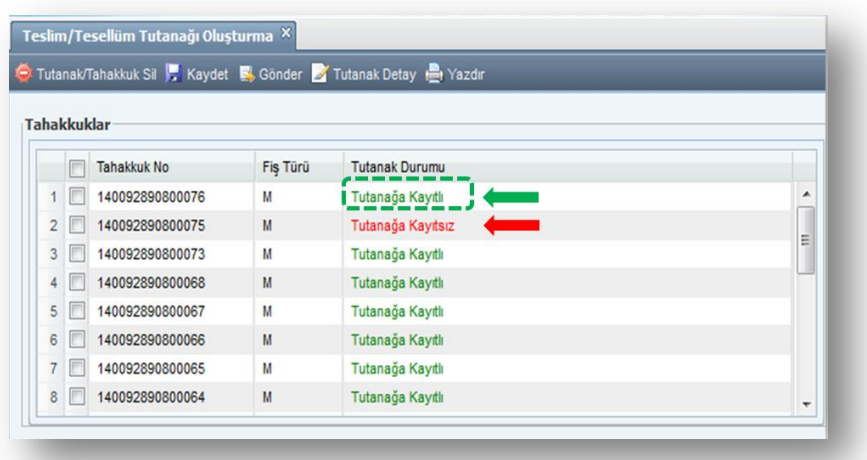

 Yukarıda anlatın ve durum bilgisi Tutanağa Kayıtlı olan tahakkuklar, Tutanaklar kısmında **Durum** bilgisi sistem tarafından **"Bekliyor"** şeklinde izlenir.

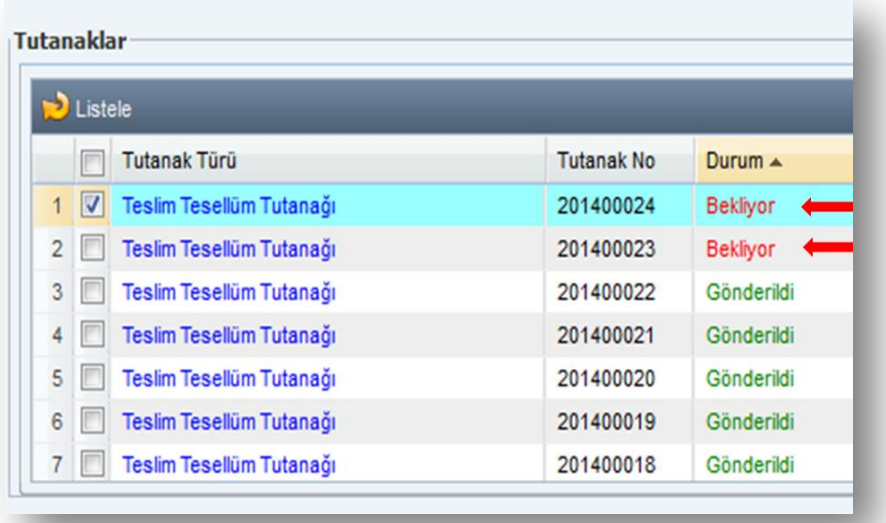

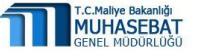

 Tutanağın muhasebe birimine gönderilmesi için; **"Bekliyor"** durumundaki tutanak seçilir ve "**Gönder"** butonuna basılarak işlem tamamlanır.

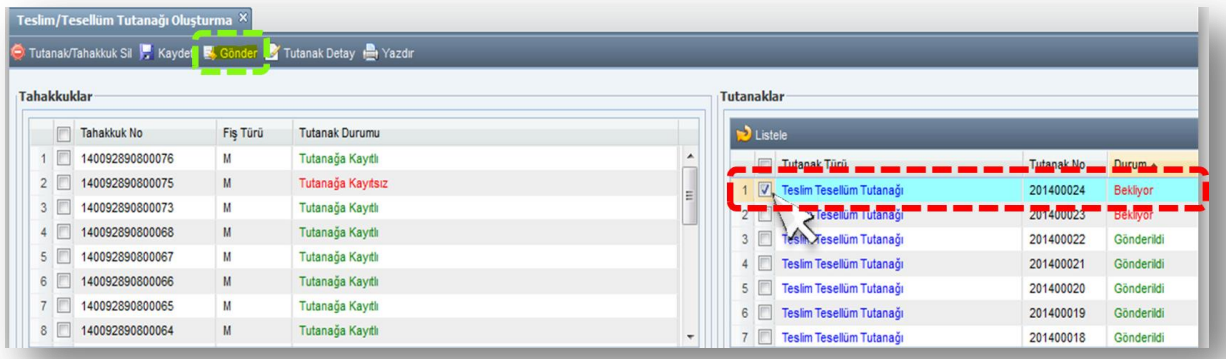

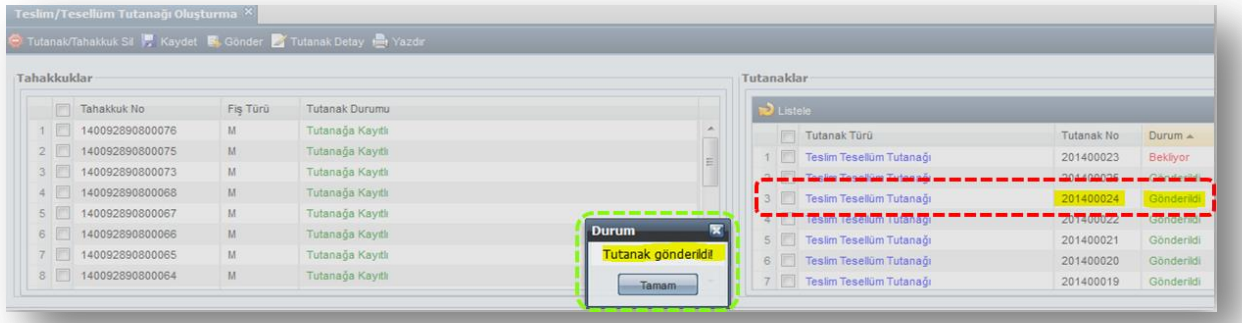

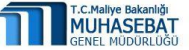

#### <span id="page-15-0"></span>**E. "Tutanak Detay" Butonunun Fonksiyonu:**

Bu buton aracılığıyla "**Tahakkuklar**" ve "**Tutanaklar**" kısmında yer alan tutanaklara ilişkin detay bilgilere ulaşılır.

Tutanak detaylarını görmek için sırasıyla aşağıdaki işlerler yapılır.

- Detay bilgileri görülmek istenen tutanağın yanındaki kutucuk işaretlenir ve **"Tutanak Detay"** butonuna basılır.
- Aynı ekranın altında açılan bölümde, aynı tutanak numarasına bağlı tahakkuk bilgileri **detayı** izlenir.

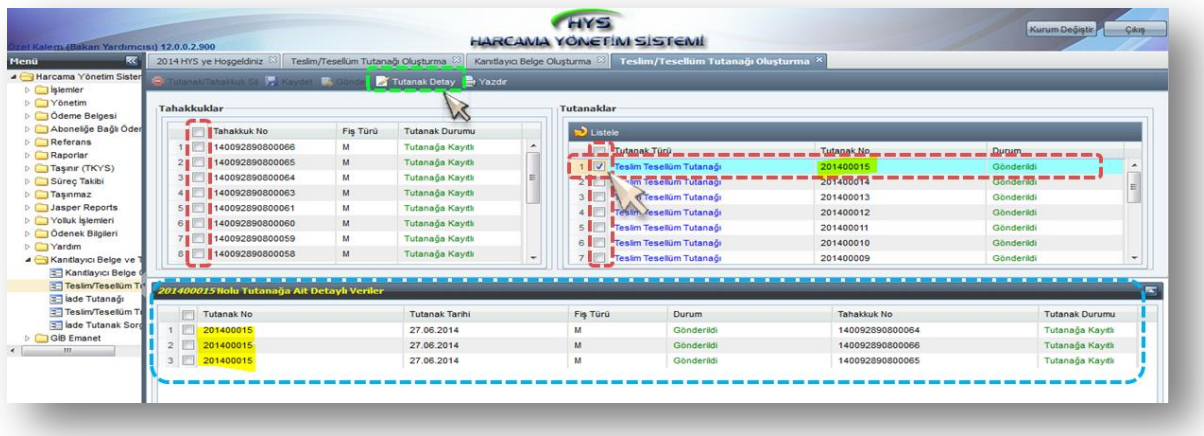

 **Tutanağa Ait Detaylı Veriler** bölümünde detayı görülmek istenilen tahakkukun üzerine çift tıklandığında, seçilen tutanağa ait; Ana Harcama Türü, Alt Harcama Türü, Kanıtlayıcı Belge Adı, Adedi, Hesap Kodu, Ekod bilgilerine ulaşılır.

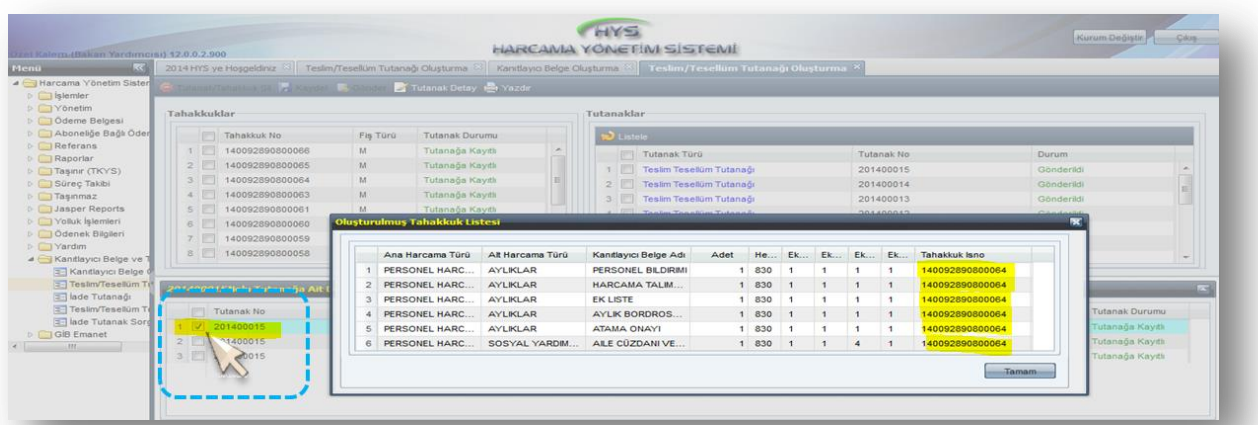

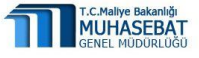

#### <span id="page-16-1"></span><span id="page-16-0"></span>**F. Muhasebe Birimince İade Sonrası Yapılacak İşlemler**

#### **1. Kanıtlayıcı Belge Güncellemesi**

 Muhasebe birimine gönderilen *(M durumunda fiş)* Ödeme Emri Belgesi ile kanıtlayıcı belgeler karşılaştırılarak hata/noksan olması durumunda, iade tutanağı düzenlenerek **harcama birimine iade olunur** *(R durumunda fiş)* olur.

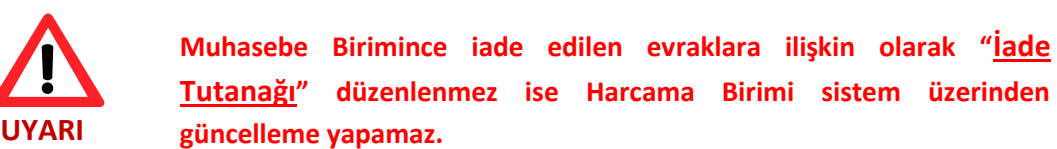

- Muhasebe birimince iade olunan ödeme emri belgesine ait kanıtlayıcı belgeler üzerinde **harcama birimince güncelleme işlemi yapılır**.
- Muhasebe birimince iade tutanağı oluşturulduktan sonra harcama birimince **Kanıtlayıcı Belge Oluşturma** ekranından ilgili tahakkuk çağırılır.
- İlgili tahakkuka ekli kanıtlayıcı belgeler üzerinde güncelleme yapılır ve "**Kaydet"** butonuna basılır.

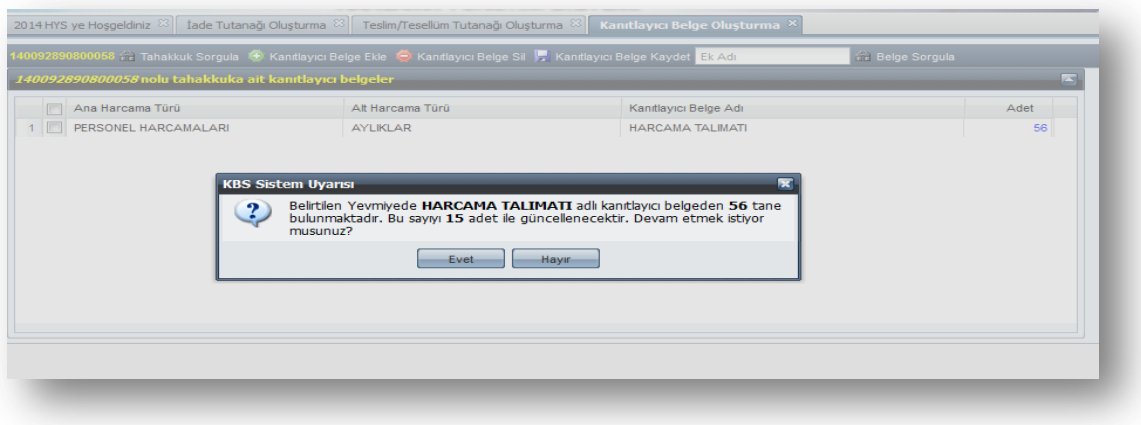

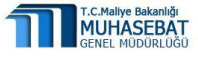

 Gerekli güncellemeler yapıldıktan sonra **Ödeme Belgesi** modülündeki **Ödeme Belgesi Giriş** sayfasına geçilir, **(R)** durumundaki tahakkuk seçilir ve "**Muhasebe Birimine Gönder"** butonuna basılarak kanıtlayıcı belge güncelleme işlemi tamamlanmış olur.

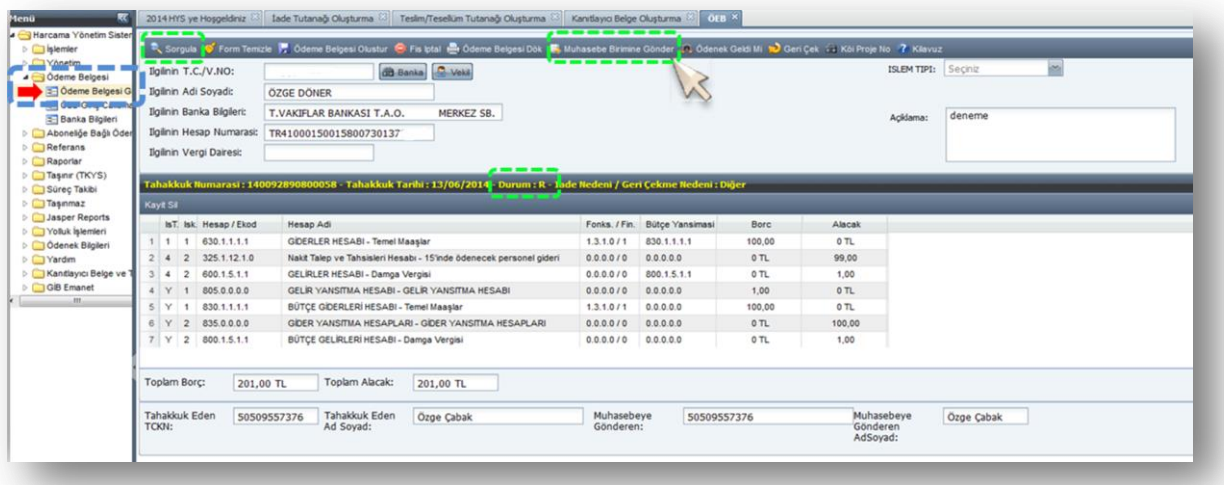

#### <span id="page-17-0"></span>**2. Teslim/Tesellüm Tutanağı Oluşturma**

 Ödeme Emri Belgesi Muhasebe Birimine gönderildikten sonra, **Kanıtlayıcı Belge ve Tutanak** modülünden **Teslim Tesellüm Tutanağı**'na tıklanır, kuruma ait tahakkuklar başlığı altında yer alan ilgili tahakkuk seçilerek **"Kaydet"** butonuna basılarak tutanak numarası alınır.

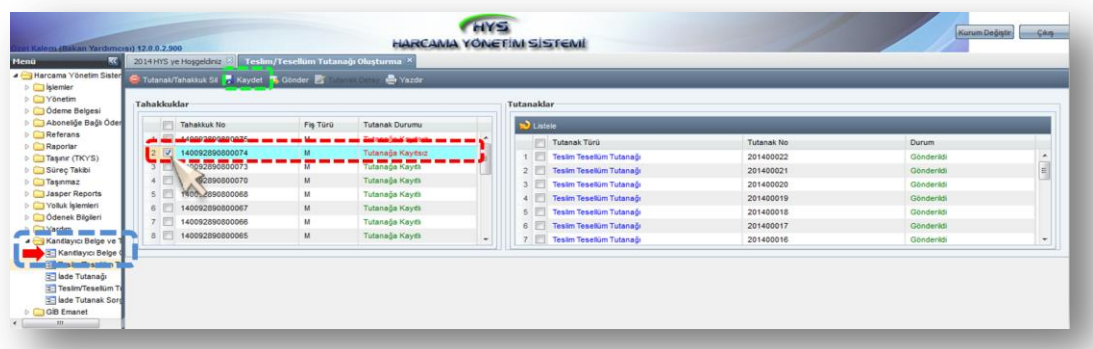

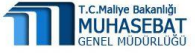

 Kaydedilen teslim/tesellüm tutanağı, **Tutanaklar** bölümüne **"Bekliyor"**  durumu bilgisiyle sistem tarafından otomatik olarak eklenir.

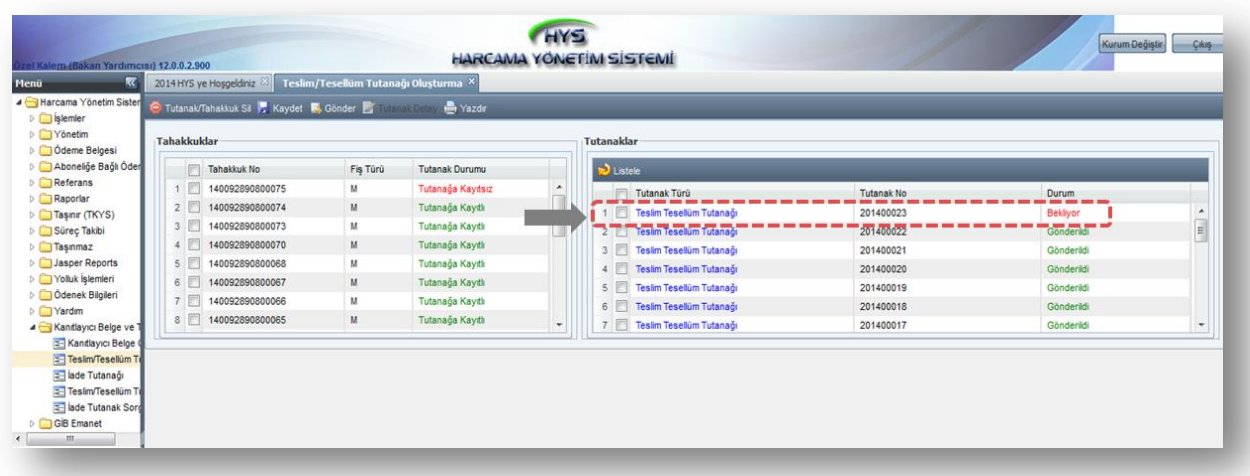

 **"Bekliyor"** durumunda yer alan tutanak seçilerek **"Gönder"** butonuna basılır. $^2$  Böylelikle harcama birimi tarafında tutanak oluşturma süreci tamamlanmış olur.

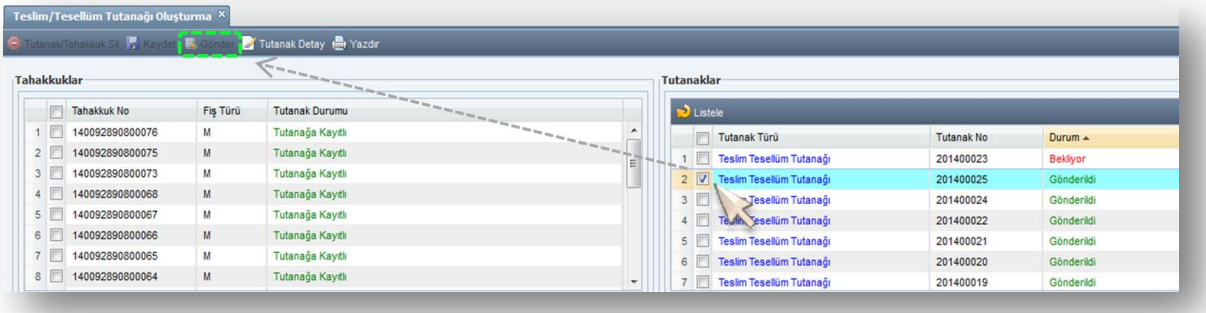

 2 "**Bekliyor"** durumunda yer alan bir tutanağa birden fazla tahakkuk eklenebilir.

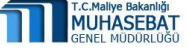

#### <span id="page-19-0"></span>**G. İade Tutanak Sorgulama**

Harcama birimleri, muhasebe birimleri tarafından iade olunan tahakkuka ait tutanak bilgilerini, **kanıtlayıcı belge modülünün** altındaki **"İade Tutanak Sorgulama"** menüsünü tıklayarak listelenir.

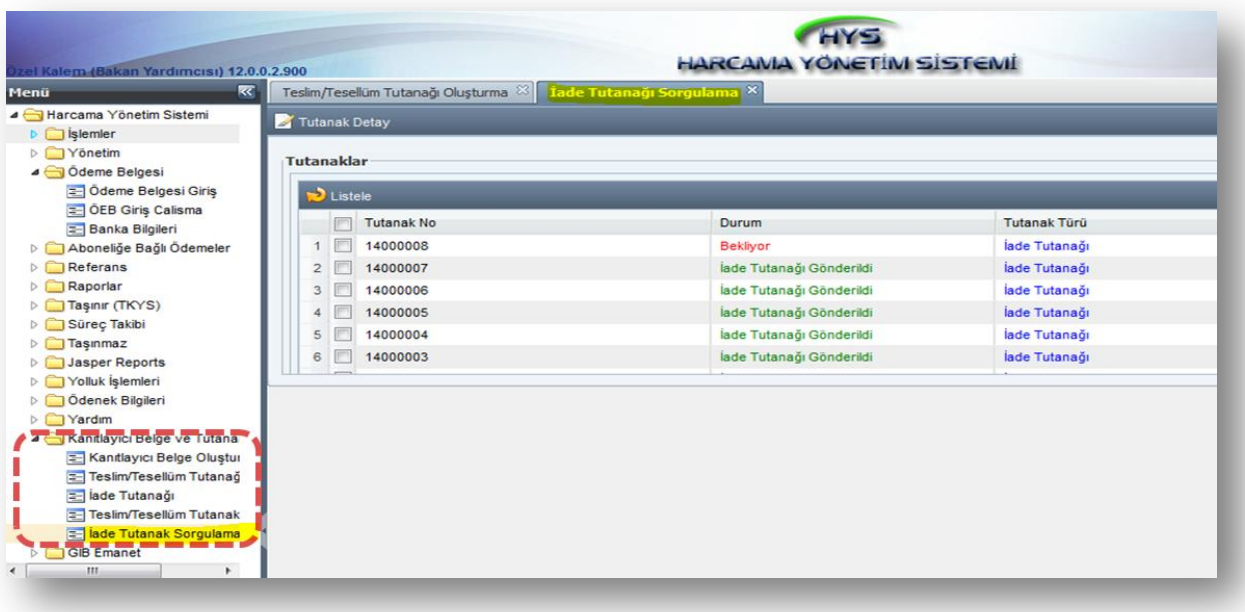

 İade tutanağı seçili iken **"Tutanak Detay"** butonuna basıldığında; tutanak tarihi, fiş türü, durum, tahakkuk no, tutanak durumu, iade bilgileri görüntülenir.

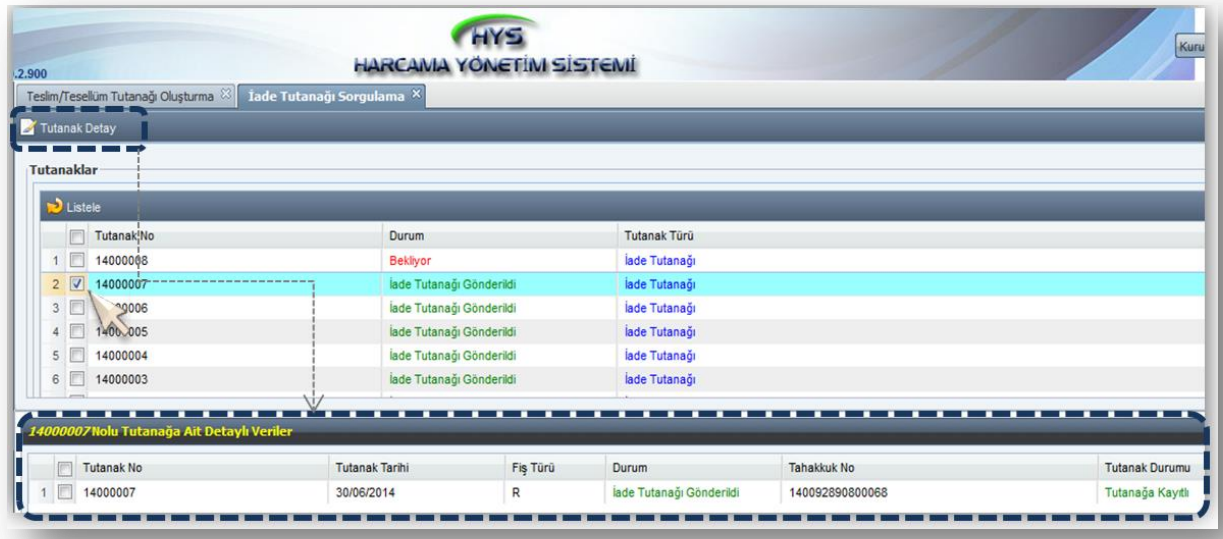

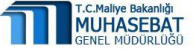

#### <span id="page-20-0"></span>**H. Hatırlatmalar**

- Ödeme Emri Belgesi yalnızca (T) ve (R) durumunda iken kanıtlayıcı belge ekleme ve **güncelleme** işlemleri yapılabilir.
- **Teslim tesellüm tutanağı** sadece Ödeme Emri Belgesi (M) durumunda iken oluşturulur.
- Ödeme Emri Belgesi durum türlerine göre, kanıtlayıcı belge ve tutanaklar üzerinde yapılabilecek bilgiler özet halinde aşağıda yer almaktadır.

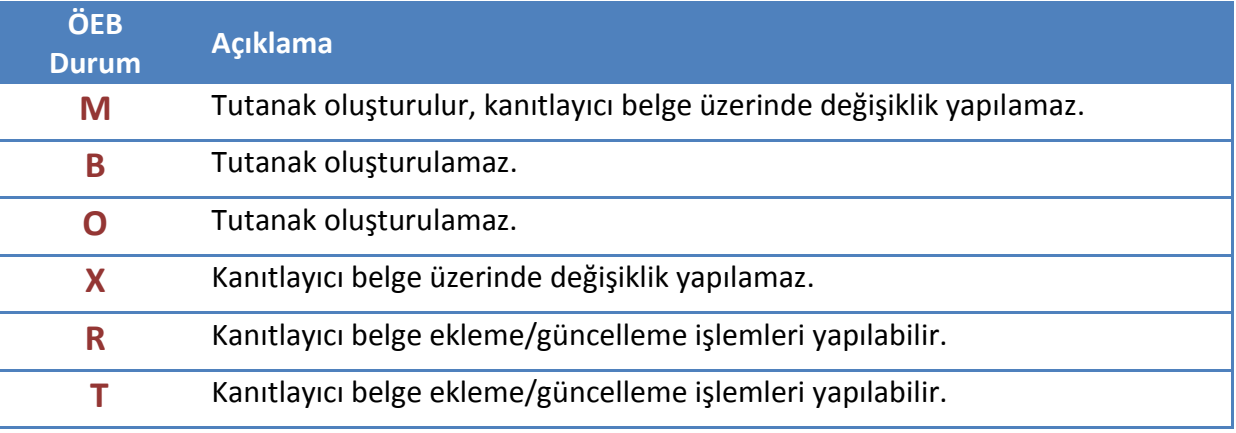

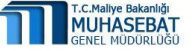

## **II. BÖLÜM MUHASEBE BİRİMİNCE YAPILACAK İŞLEMLER**

#### <span id="page-21-2"></span><span id="page-21-1"></span><span id="page-21-0"></span>**A. İade Tutanağı Oluşturma**

Muhasebe Yetkilisi tarafından say2000i sisteminde **Muhasebe Kayıt Formuna** girilir.

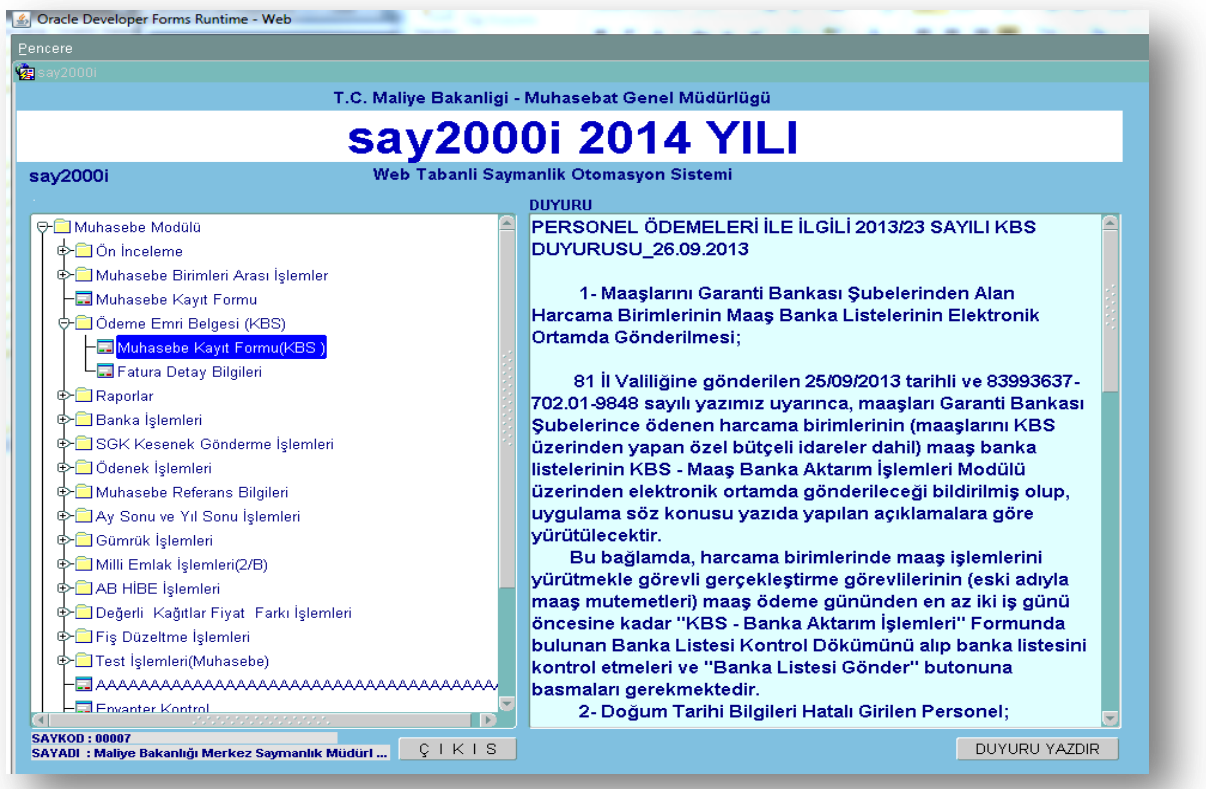

- Harcama Birimden Ödeme Emri Belgesi, Tutanak ve Kanıtlayıcı Belgeler muhasebe birimine geldikten sonra Muhasebe Kayıt Formu üzerinde **Tahakkuk İş No** kısmına ilgili tahakkuk numarası yazılarak harcama birimince muhasebe birimine gönderilen kayıt ekrana çağırılır ve gerekli kontroller yapılır. Yapılan kontrollerde hata/noksan tespit edilirse **"Tahakkuk İade"** butonuna basılarak güncelleme yapılması için harcama birimine sistem üzerinden iade edilir.
- **Tahakkuk iade ve iade tutanağı oluşturma işlemleri** KBS'de **Muhasebe Yetkilisi**, **Diğer Muhasebe Yetkilisi**, **Muhasebe Yetkili Yardımcısı** ve **Veznedar** rollerine sahip kişiler tarafından yapılabilir.

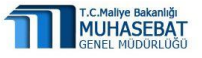

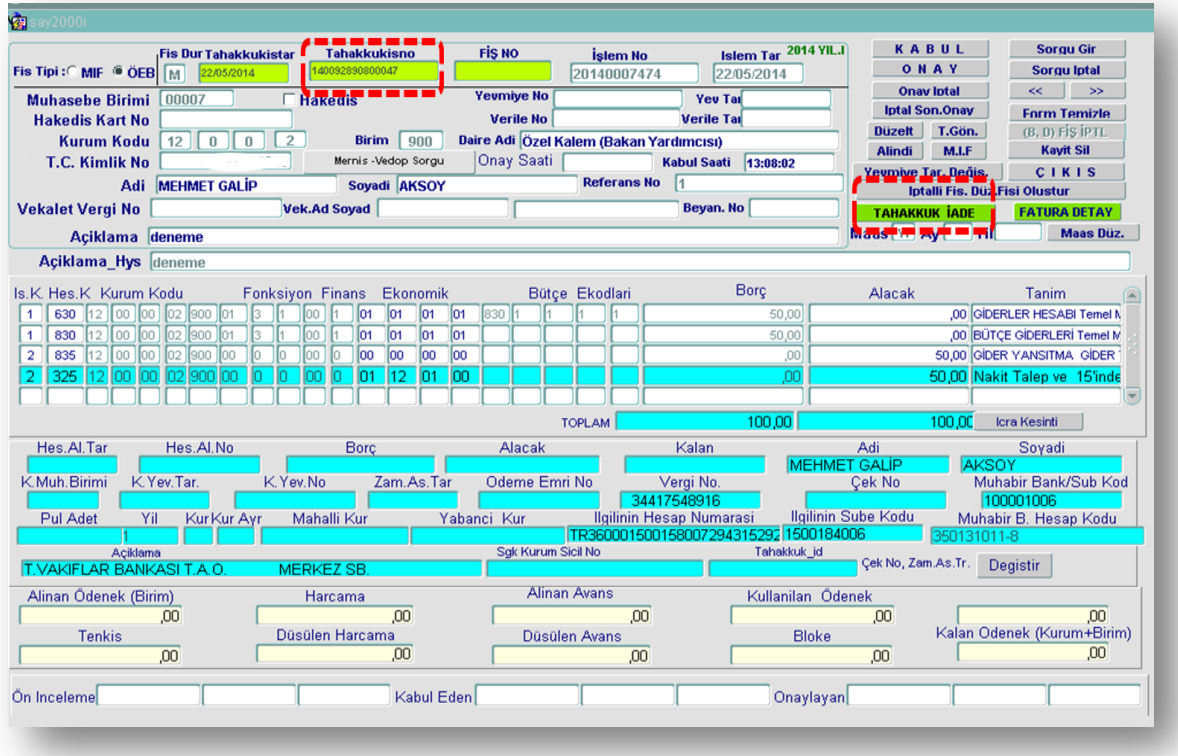

- Muhasebe Yetkilisi tarafından say2000i üzerinden iade edilen Ödeme Emri Belgesine ait tutanak var ise, muhasebe birimince **HYS'ye giriş** yapılır.
- HYS üzerinde **Kanıtlayıcı Belge Tutanak** modülü altında yer alan **İade Tutanağı** menüsü tıklanır.
- **Tahakkuklar** başlığı altında iade edilen *(R durumundaki)* tahakkuk seçilerek **"Kaydet"** butonuna basılır.

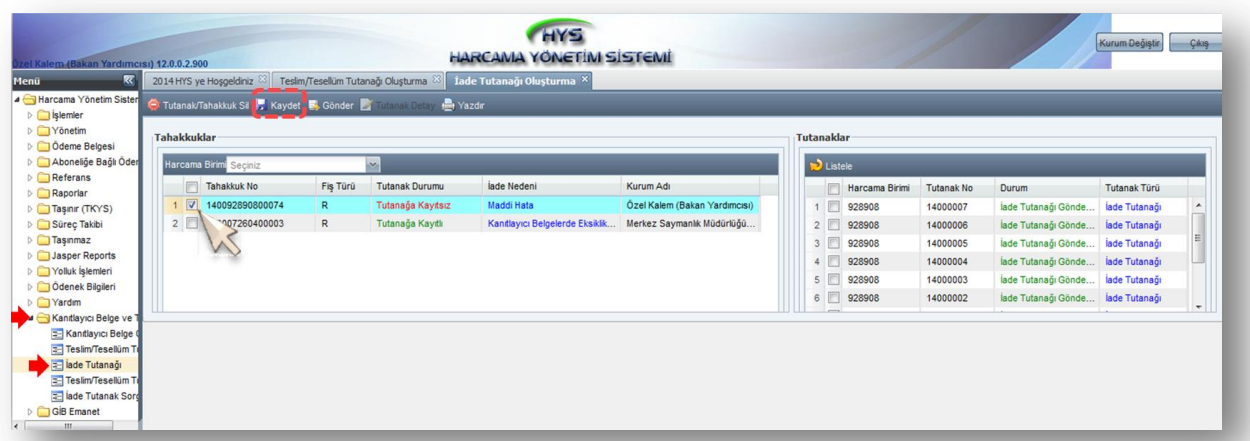

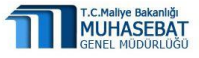

 **Tutanaklar** başlığı altında yer alan İade Tutanağı seçilerek **"Gönder"** butonuna basılır. Böylelikle iade tutanağının durumu **"gönderildi"** olarak değişir ve Muhasebe Birimince yapılması gereken işlemler tamamlanmış olur.

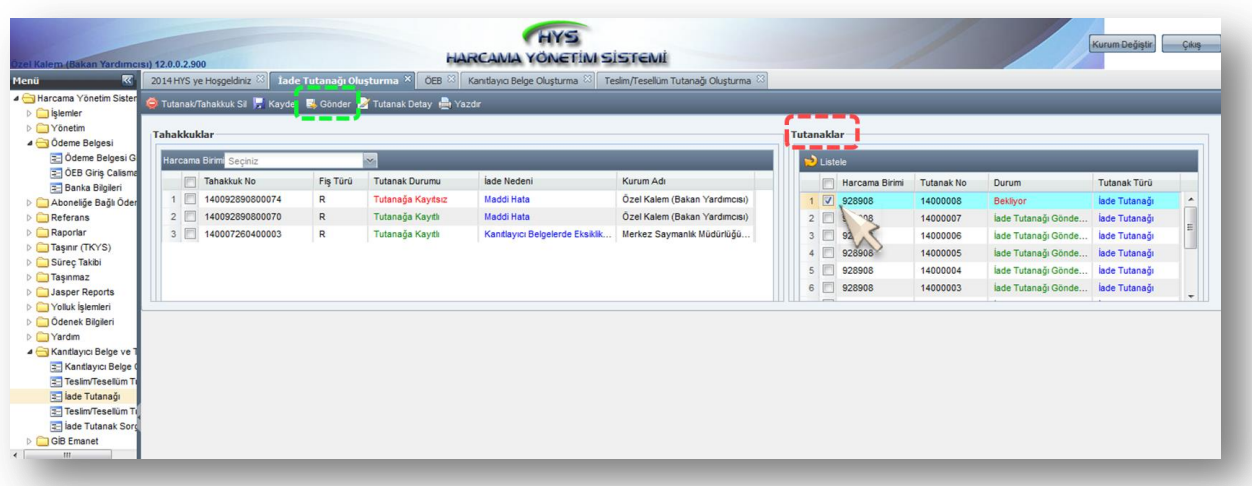

#### <span id="page-23-0"></span>**B. Teslim/Tesellüm Tutanağı Sorgulama**

 Muhasebe birimlerince, harcama birimleri tarafından oluşturulan tahakkuklara ait tutanak bilgileri **Kanıtlayıcı Belge ve Tutanak** modülünün altındaki **"Teslim/Tesellüm Tutanağı Sorgulama"** menüsünden görülebilir.

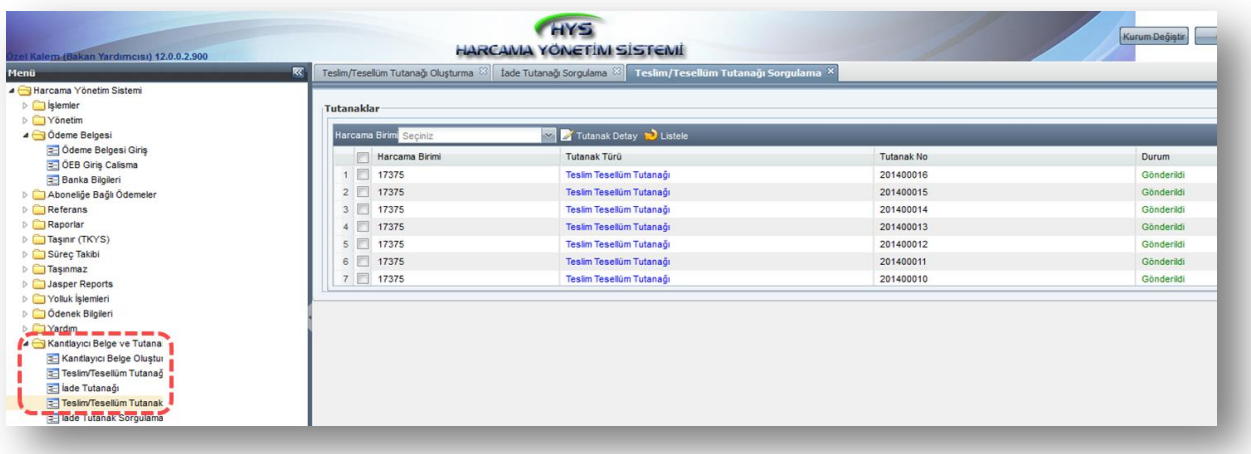

 **Harcama Birimi** başlıklı kutucuk tıklanarak tutanak bilgisi görüntülenmek istenen muhasebe birimi seçilir.

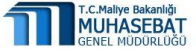

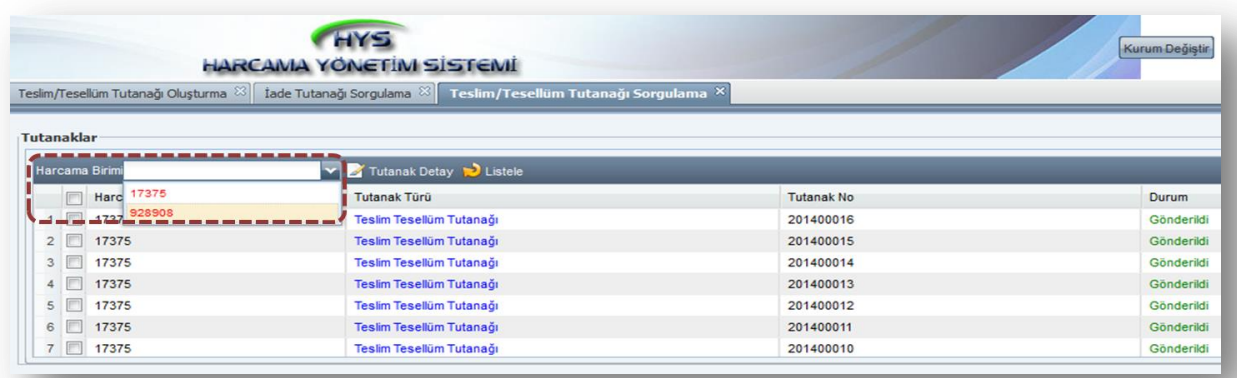

 Herhangi bir tutanak seçili iken "Tutanak Detay" butonuna tıklandığında, ilgili tunağa ait; tutanak tarihi, fiş türü, durum, tahakkuk no, tutanak durumu bilgileri görüntülenir.

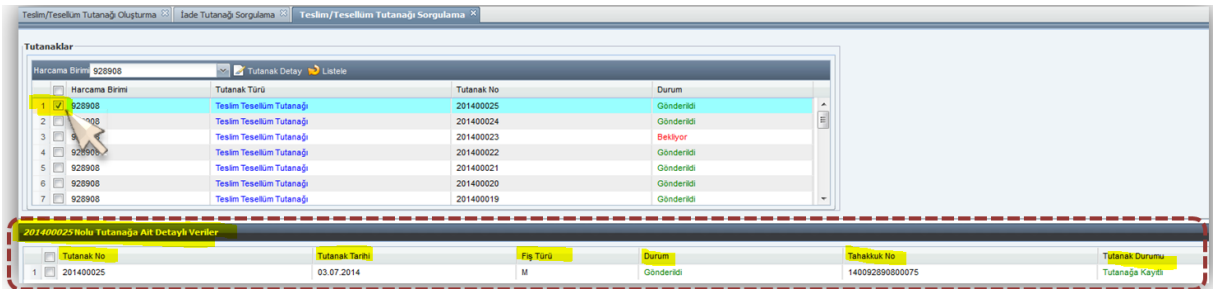

#### **SIK SORULAN SORULAR**

**SORU 1: Kanıtlayıcı Belge Oluşturma modülü altında yer alan "Teslim/Tesellüm Tutanağı" başlığı tıklandığında neden sayfa boş geliyor veya tutanaklar listelenmiyor?** 

**CEVAP: Kullandığınız Firefox / Mozilla web tarayıcısının sürümü "17**" **nin üzerinde ise tutanaklar listelenmeyebilir. Bu durumda firefox güncellemesini geri çekerek sürümünü düşürmeniz gerekmektedir. Firefox açıkken Menü çubuğunda yer alan Yardım menüsü, daha sonra "Firefox Hakkında**" **tıklanır. Açılan pencerede firefox sürümünü görebilirsiniz.** 

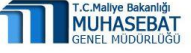

**SORU 2: Kanıtlayıcı Belge ve Tutanak Modülü altında neden "İade Tutanağı" başlığı gözükmüyor ya da İade tutanağı oluşturulamıyor?**

**CEVAP: Muhasebe müdürlüklerinde Tahakkuk iade ve iade tutanağı oluşturma işlemleri, KBS'de Muhasebe Yetkilisi, Diğer Muhasebe Yetkilisi, Muhasebe Yetkili Yardımcısı ve Veznedar rollerine sahip kişiler tarafından yapılabilir.**

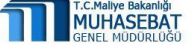